# Editing your profile page

Step by step instruction

Version 3.7. 2019-02-08

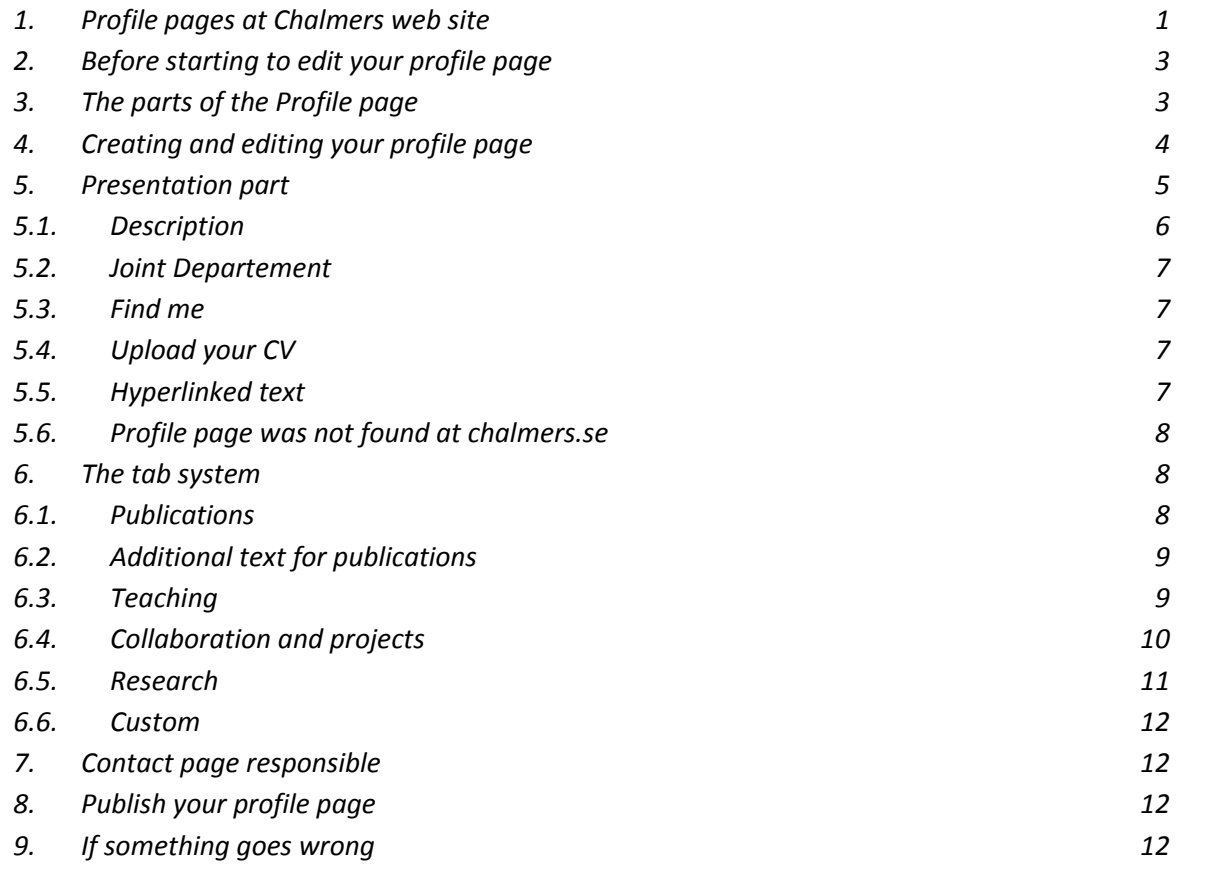

## <span id="page-0-0"></span>**1. Profile pages at Chalmers web site**

Every staff member at Chalmers can have an online profile page in order to present themselves and their work at Chalmers. The profile page collect information from the staff databases, publication databases etc, but can also contain additional information. At the very least the profile page shall contain name, contact information, title and a short bio. Guidelines for the bio can be found in the document "Riktlinjer [för profilsidor"](http://www.chalmers.se/insidan/SV/arbetsredskap/kommunikation/webb-kalender-insidan/externwebb) – English and Swedish versions in the same document.

The profile pages are created by yourself or the web editor at your department. You can

find your web editor at [chalmers.se.](http://www.chalmers.se/sv/om-chalmers/om-webbplatsen/Sidor/webborganisation.aspx)

# <span id="page-2-0"></span>**2. Before starting to edit your profile page**

Think about the content you want to publish on the page. Write a good bio presentation about Yourself and your work at Chalmers.

Make sure that your profile picture is 170px \*170px and send it to your web editor who will publish it on your page.

Because the browser function changes from one update to another, the recommendation is to try another or connect via remote-cda (remote desktop). Remote-cda can also be used when you not at Chalmers.

Information about how to connect to remote-cda, follow the link for your OS.

- Windows: <https://it.portal.chalmers.se/itportal/CDAWindows/Remotecda>
- Mac: <https://it.portal.chalmers.se/itportal/CDAMac/RemoteCDA>
- Linux: <https://it.portal.chalmers.se/itportal/CDALinux/RemoteCDA>

## <span id="page-2-1"></span>**3. The parts of the Profile page**

The profile page consists of two main parts: the presentation part with name, title and short bio and the tab system containing more in-depth information about your position.

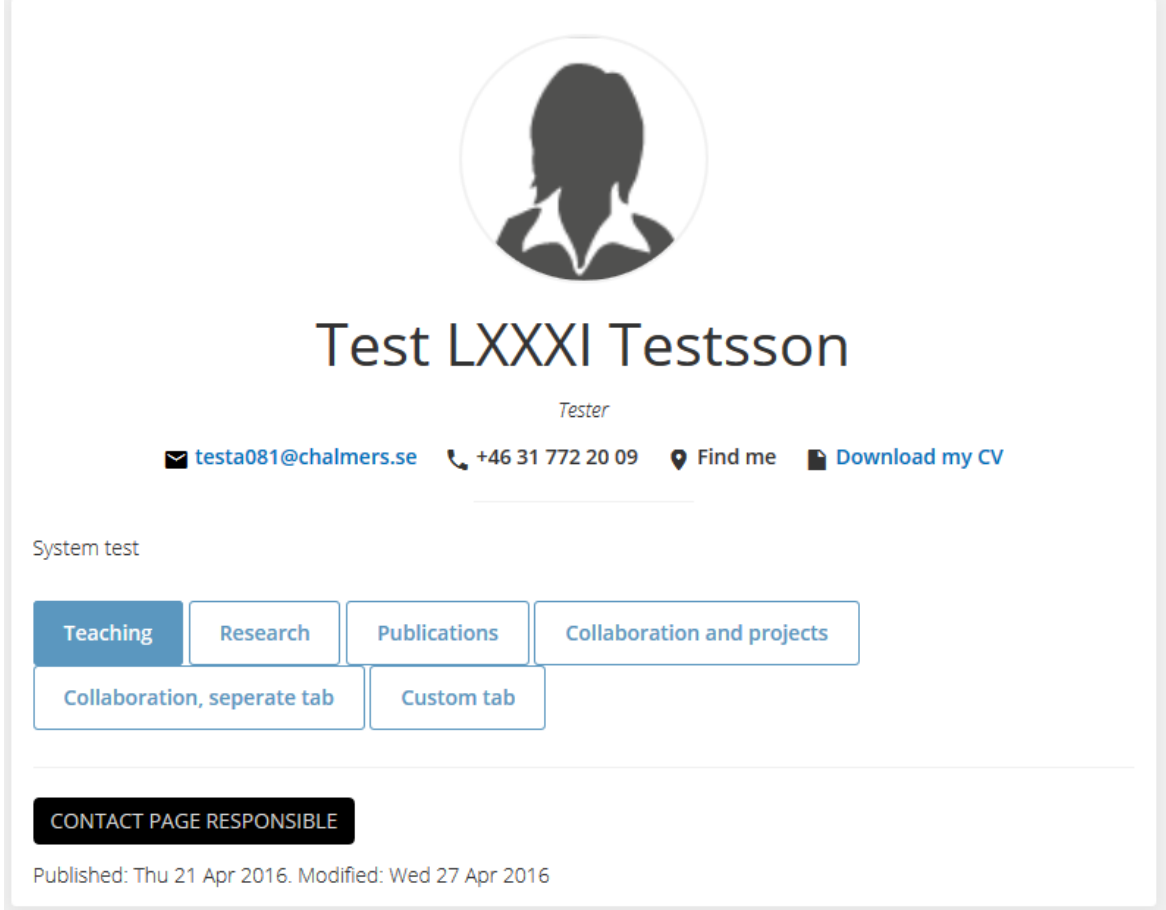

Name, email, phone numbers and find me information are fetched automatically to the presentation part from Chalmers databases. [https://pdb.chalmers.se](https://pdb.chalmers.se/) It can take up to 24 hours before the information is synced and published.

Fill in Role and assignment yourself.

The tab system is optional and you only use the tabs that are relevant to your role at Chalmers.

The profile page is automatically published on both the Swedish and the English part of chalmers.se. In order to simplify the editing, you only have to edit on either the English page or the Swedish page.

## <span id="page-3-0"></span>**4. Creating and editing your profile page**

You don't need any special permission to create or edit your profile page if you are a Chalmers employee.

*Note! The profile picture can only be published by a web editor.*

The first thing you should do in order to create/edit your profile page is to log into the content management system.

English version of the form: [https://admin.chalmers.se/en/\\_layouts/chalmersPublicWeb/profilePage.aspx](https://admin.chalmers.se/en/_layouts/chalmersPublicWeb/profilePage.aspx)

Swedish version of the form:

[https://admin.chalmers.se/sv/\\_layouts/chalmersPublicWeb/profilePage.aspx](https://admin.chalmers.se/sv/_layouts/chalmersPublicWeb/profilePage.aspx)

Log in with your CID, Chalmers ID, and your Chalmers password.

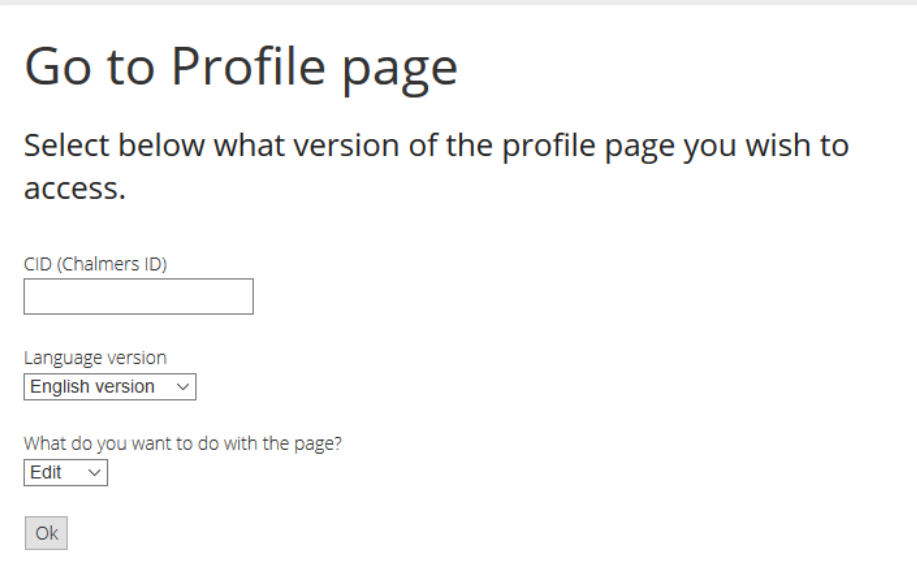

After logging in you will see a menu bar at the top of the page. Click "Site actions" and select "Edit page".

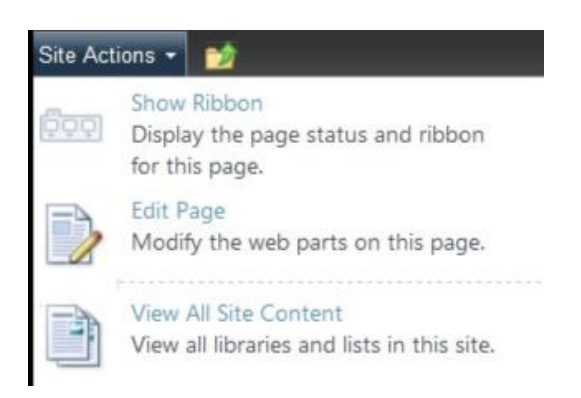

# <span id="page-4-0"></span>**5. Presentation part**

The form has some pre-filled-in-fields.

The WPZ Tab, "Add a web part" is not used Chalmers ID, pre-filled-in, cannot be changed Fill in role/assignment on both languages.

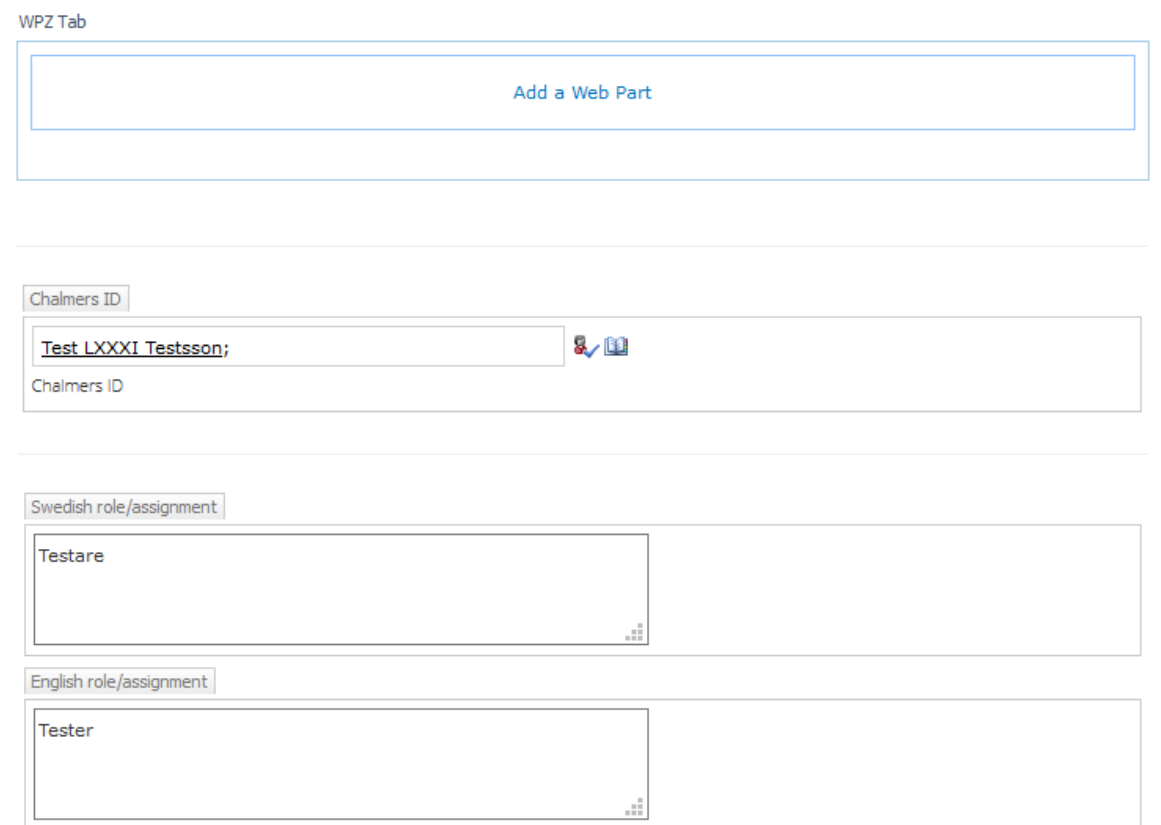

# <span id="page-5-0"></span>**5.1. Description**

Fill in a short bio/presentation (approx. 600 characters) about your roles and assignments at Chalmers. Guidelines for this part can be found in ["Riktlinjer för profilsidor"](http://www.chalmers.se/insidan/SV/arbetsredskap/kommunikation/webb-kalender-insidan/externwebb).

Swedish description

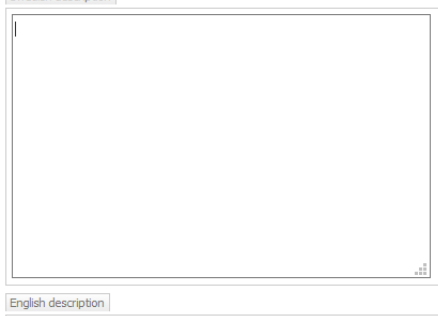

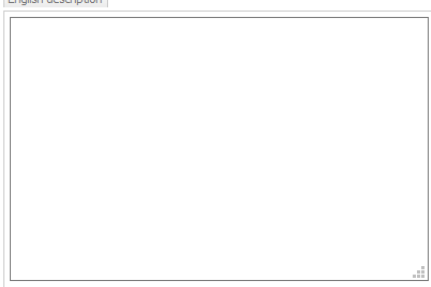

# <span id="page-6-0"></span>**5.2. Joint Departement**

This is only used for the joint departments. To get the same footer as the institution, choose the correct alternative with the arrow.

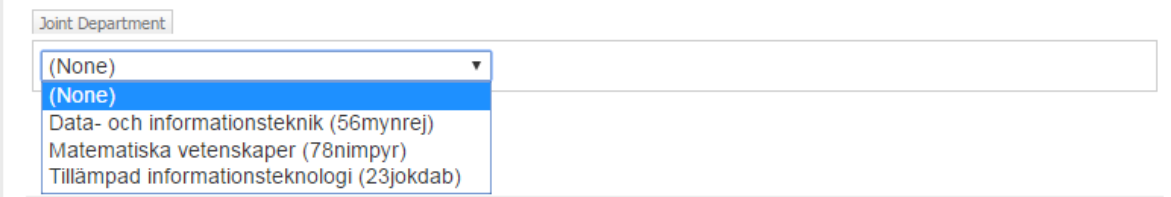

# <span id="page-6-1"></span>**5.3. Find me**

Check the checkbox if you don't want location information to be shown under "find me".

```
Hide location and map
```
# <span id="page-6-2"></span>**5.4. Upload your CV**

You can upload a PDF file with your CV. Please note that the same document is used on both the Swedish and the English website, therefore an English or bilingual CV is preferable. Click "Browse" to locate the PDF on your computer, then click "Upload CV". Should you want to remove your CV, simply click the button "Delete CV"**.**

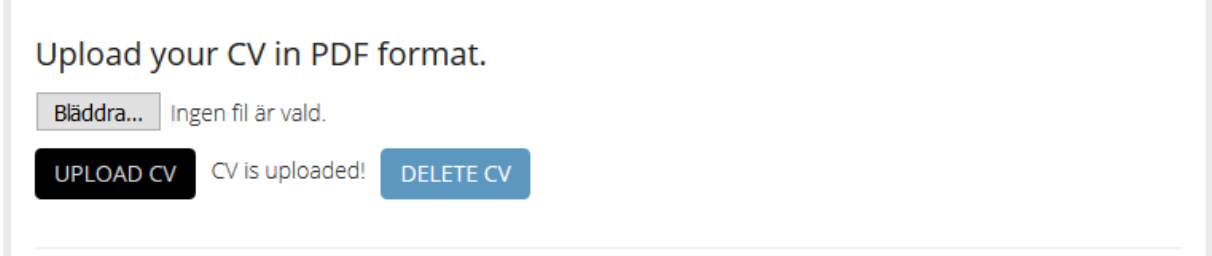

# <span id="page-6-3"></span>**5.5. Hyperlinked text**

In some fields, you may link to other web pages, etc. If the menu option below does not exist, hyperlink is not an option.

- Set the cursor where you want to get the link
- In the menu, click on **"Insert"** -> **"Link"** -> **"From Address"**.
- Fill in the text to be displayed and the desired url.

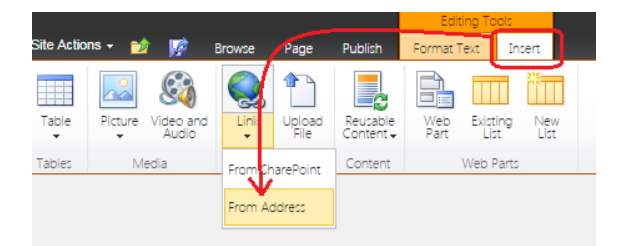

## <span id="page-7-0"></span>**5.6. Profile page was not found at chalmers.se**

- In the menu, click on "Page" -> "Edit Properties".
- Scroll down to the end and the field "PDB Person ID" and enter your CID. (If you ever changed your CID, your first CID must be entered).

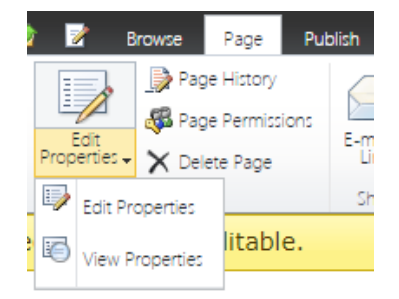

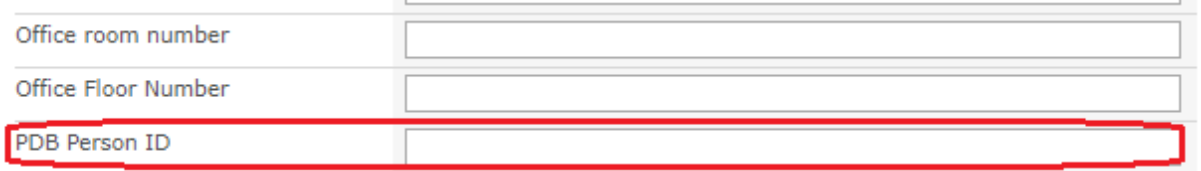

#### *Note!*

Remember to publish the page. There is a sync that runs in the night and must complete before the profile page can be found by the local search engine.

#### <span id="page-7-1"></span>**6. The tab system**

The tab system is optional. You choose which tabs you want to display by checking the "Show tab" checkbox for each tab. The tabs are displayed in the following order, left to right: "Teaching", "Research", "Publications", "Collaboration and projects", and a final customizable tab. The order in the editing system does not follow the display order at the moment. This will be addressed in future updates.

## <span id="page-7-2"></span>**6.1. Publications**

If you have publications to be selected from the Research Publication Database, check the "Show tab" checkbox for this tab to display your publications on the profile page.

You also have the option to highlight three publications that will be displayed at the top of the list with the heading "Major projects". You do this by filling in the unique PUB-ID number for each publication in the fields "Star publication 1 – 3".

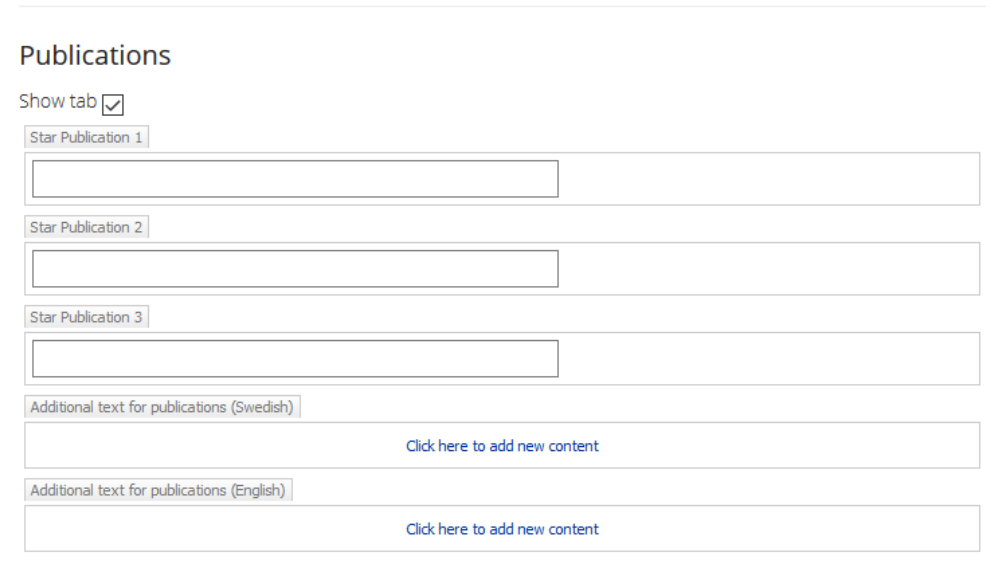

# <span id="page-8-0"></span>**6.2. Additional text for publications**

<span id="page-8-1"></span>Use these fields if you have scientific publication in other places than in Chalmers Research, e.g. a link to the publication database at another university.

# **6.3. Teaching**

The tab Teaching is used to describe your work with education, e.g. by listing courses that you teach. Check the "Show tab" checkbox in order to display this tab on your profile page. The actual content of the tab is added by clicking on "Click here to add new content" in the fields.

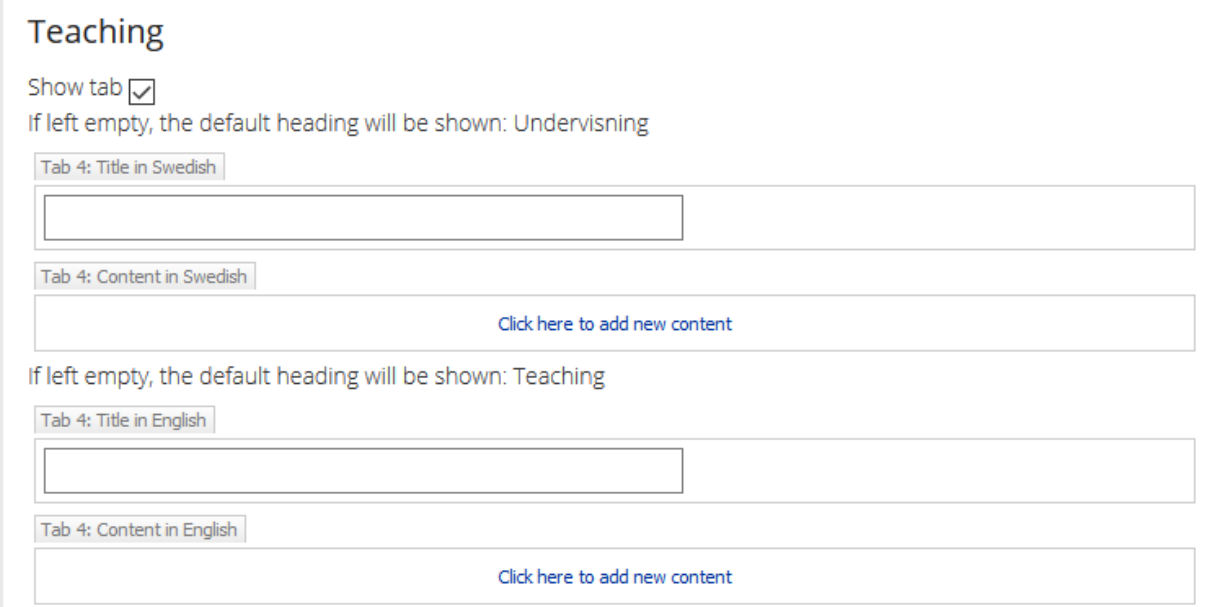

# <span id="page-9-0"></span>**6.4. Collaboration and projects**

The tab "Collaboration and projects" are in a joint tab, where collaboration is listed first followed by the projects. If you choose to change the heading Collaboration, then its content will be displayed in a separate tab. Projects will still be displayed in the tab Cooperation and projects.

#### *Project list*

If you are a member of a research project that have project pages on chalmers.se, you can check the "Show tab" checkbox on the right of the title "Collaboration and project" to display an automatic project listing on this tab.

You can also highlight up to three project that can be shown at the top of the list by adding the URL to each highlighted project in the fields "Star project 1-3".

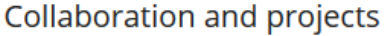

The tab Collaboration and project consists of two parts. The project part have less options then the Collaboration part. If you choose to change the heading Cooperation to something else, then will its content be displayed in a separate tab. Projects will still be displayed in the tab Cooperation and projects.

#### Project

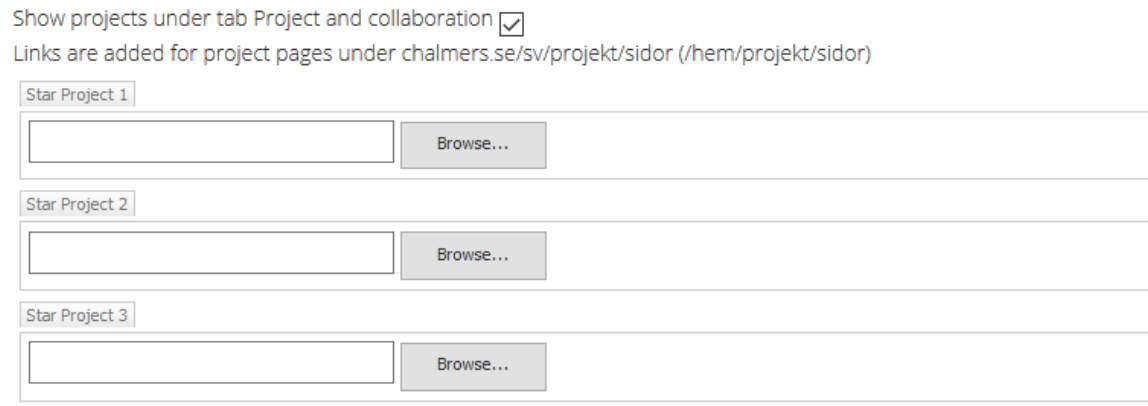

#### *Collaborations*

The tab Collaboration is meant to describe the different forms of collaborations and cooperation in your research or your other roles and assignments.

To display collaboration information on your profile page, check the "Show tab" checkbox.

"Click here to add new content" in the fields "Content in Swedish" and "Content in English".

#### Collaboration

Show tab collaboration under tab Collaboration and projects (or as separate tab if given a new title). [

If left empty, the default heading will be shown: Samverkan. (Plese note that renaming this tab will cause the content to be shown under a separate tab).

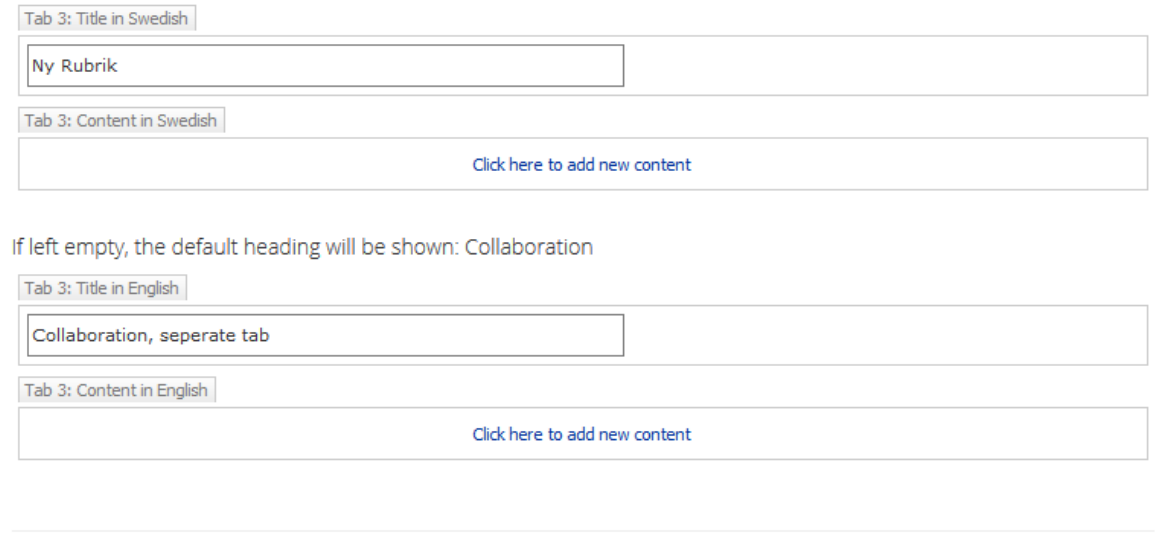

# <span id="page-10-0"></span>**6.5. Research**

The tab Research is used to describe your work in research. If there is additional information about your field of research or your research groups elsewhere on chalmers.se, it may be a good idea to place links to that information here.

As usual, check the "Show tab" checkbox in order to display this tab on your profile page

"Click here to add new content" in the fields "Content in Swedish" and "Content in English".

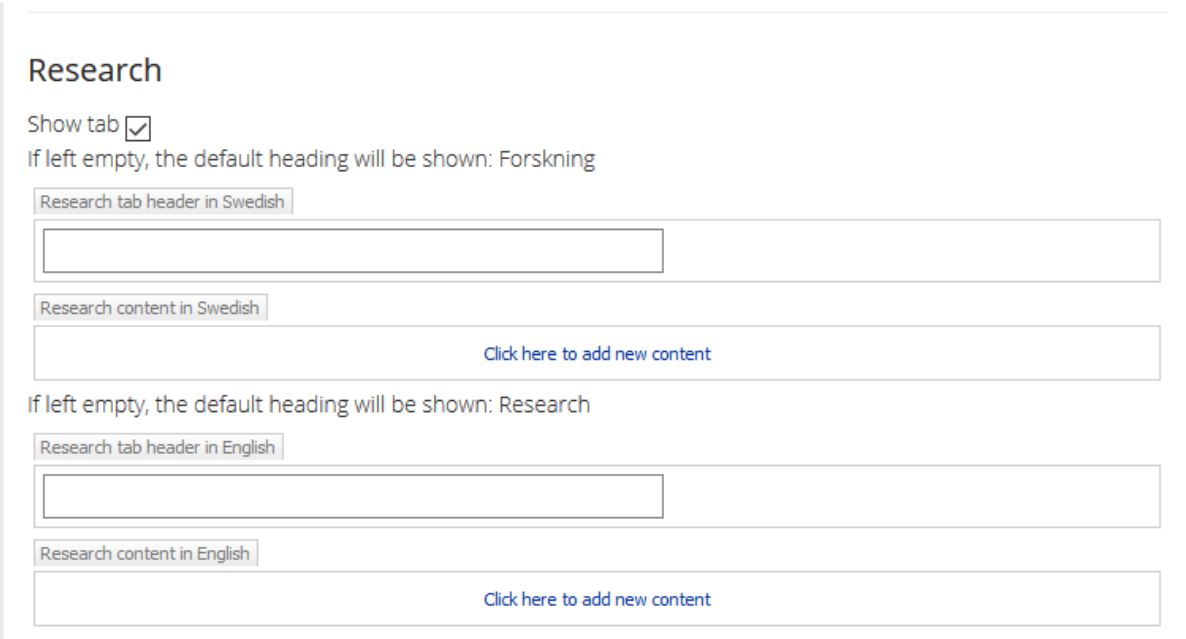

## <span id="page-11-0"></span>**6.6. Custom**

Your needs decide what to put on this tab.

Check the "Show tab" checkbox in order to display this tab on your profile page.

"Click here to add new content" in the fields "Content in Swedish" and "Content in English".

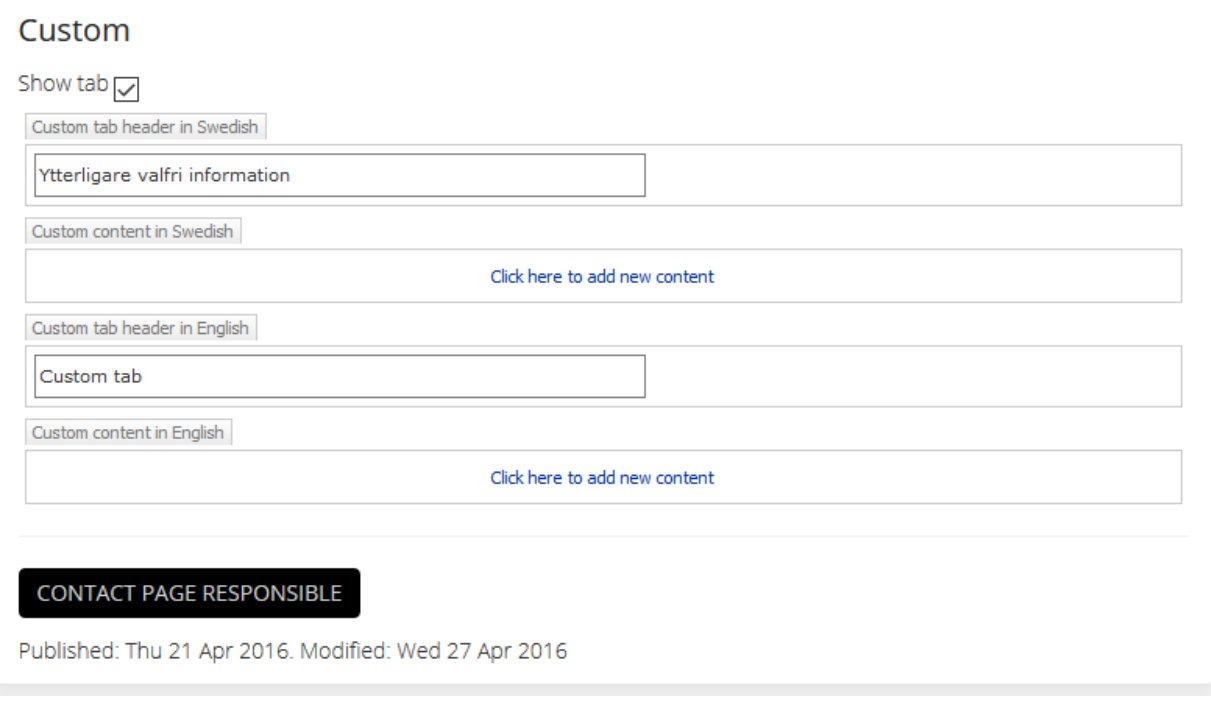

# <span id="page-11-1"></span>**7. Contact page responsible**

<span id="page-11-2"></span>Your email is set as default as contact address when the button "Page responsible" is used.

## **8. Publish your profile page**

When added all your valuable information on your profile page it's time to publish.

Go to the tab "Page" in the menu bar at the top of the page and click "Save and close". Then go to the tab "Publish" and click "Publish"

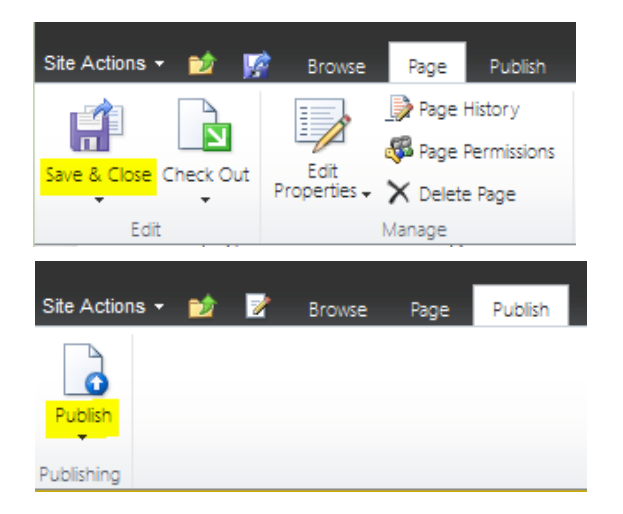

## <span id="page-11-3"></span>**9. If something goes wrong**

If something doesn't work as described, please contact your local web editor or [sharepoint@chalmers.se.](mailto:sharepoint@chalmers.se)